# $\mathcal{\mathcal{G}}$ nceHub support

### Room and resource scheduling without Rule-based assignment

Last Modified on Oct 13, 2022

In this article, you'll learn about the setup for booking resources such as a room directly, where the resource is the entity that is being booked.

If you need to accept [appointments](http://help.oncehub.com/help/booking-conditional-on-the-availability-of-a-single-resource) and also reserve a resource, please see the Booking conditional on the availability of a single resource article and the Booking [conditional](http://help.oncehub.com/help/booking-conditional-on-the-availability-of-one-of-several-resources) on the availability of multiple resources article.

### Setting up scheduling for rooms and resources without Rule-based assignment

#### **Important:**

Resource scheduling can be done in your connected calendar with regular Outlook Calendar or Google Calendar, or with organizational resource calendars.

Learn more about using [Exchange](http://help.oncehub.com/help/using-exchange-resource-calendars) resource calendars

Learn more about using G Suite resource [calendars](http://help.oncehub.com/help/using-g-suite-resource-calendars)

- 1. If you're not using organizational resource calendars, create a calendar for each resource. All resource calendars can be created in your calendar as sub calendars.
- 2. Hover over the lefthand menu, select the Booking pages icon, and create a [Booking](http://help.oncehub.com/help/creating-a-booking-page) page for each resource.
- 3. In the [Associated](http://help.oncehub.com/help/booking-page-associated-calendars-section) calendars section of each Booking page, select the resource's calendar as the calendar that bookings are created in, and also as the calendar that busy time is retrieved from.
- 4. In the Booking page Public [content](http://help.oncehub.com/help/booking-page-public-content-section) section, you can add [tags](http://help.oncehub.com/help/using-booking-page-tags-in-master-pages) for each resource. This will allow Customers to filter the resource list by tag properties, enabling the Customer to quickly find the appropriate resource and make a booking.
- 5. At this point, you need to decide between two approaches: you can either use [Booking](http://help.oncehub.com/help/booking-pages-only-without-event-types) pages only, or you can use Booking pages and Event types. Event types can be used to specify the booking duration, and enable use of Payment [integration](http://help.oncehub.com/help/payment-integration-throughout-the-booking-lifecycle), which you

can use to collect payment every time the resource is booked. A different price can be set for each Event type specifying the different booking durations. Learn more about using [multiple](http://help.oncehub.com/help/multiple-meeting-types--using-booking-pages) Event types

- 6. If you choose to use Booking pages only, all settings are on the Booking page.
- 7. If you choose to use Event types for duration, the [Scheduling](http://help.oncehub.com/help/introduction-to-the-scheduling-options-section) options, Time slot [settings](http://help.oncehub.com/help/introduction-to-time-slot-settings), Customer notifications, [Booking](http://help.oncehub.com/help/introduction-to-the-booking-form-redirect-section) form and redirect and Payment and [cancel/reschedule](http://help.oncehub.com/help/introduction-to-customer-notifications) policy sections will be on each Event type. Learn more [about](http://help.oncehub.com/help/introduction-to-event-types) Event types
- 8. If you want to work in [Automatic](http://help.oncehub.com/help/automatic-booking-or-booking-with-approval) booking mode, people will select a single time and the reservation will be made. You can also work in Booking with [approval](http://help.oncehub.com/help/automatic-booking-or-booking-with-approval) mode and then you will have to approve each reservation before it is created.
- 9. Once you're done with the settings, create a [Master](http://help.oncehub.com/help/master-page-setup-creating-a-master-page) page.
- 10. If you **do not** want to use team or panel pages to automatically assign to bookings and want Customers to

## **CInceHub** support

select the resource they need, select one of the other three [options](http://help.oncehub.com/help/master-page-scenarios) in the **New Master page** pop-up (Figure 1).

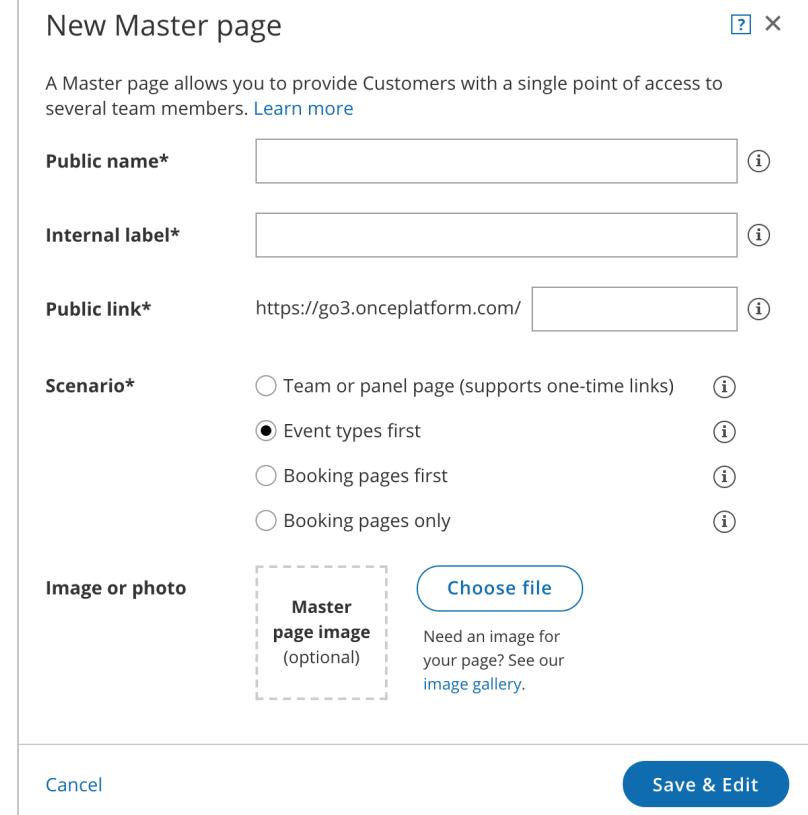

These are [Event](http://help.oncehub.com/help/event-types-first-booking-pages-second) types first, [Booking](http://help.oncehub.com/help/booking-pages-first-event-types-second) pages first, or [Booking](http://help.oncehub.com/help/booking-pages-only-without-event-types) pages only.

Figure 1: New Master page popup

- 11. Go to the Event types and [assignment](http://help.oncehub.com/help/master-page-event-types-and-assignment-section) section and select which [Booking](http://help.oncehub.com/help/adding-booking-pages-to-a-master-page) pages you want to include from the drop-down.
- 12. In the Labels and [instructions](http://help.oncehub.com/help/master-page-labels-and-instructions-section) section, define the Public labels.
- 13. In the Public [content](http://help.oncehub.com/help/master-page-public-content-section) section, provide details which your Customers see when they book with you.

You're all set! To test your Master page, go to the Master page [Overview](http://help.oncehub.com/help/master-page-overview-section) and make a test booking by using the public link in the **Share & Publish** section.